## Faculty: Create a Folder

Hart Wilson - 2023-04-07 - [Comments \(0\)](#page--1-0) - [Faculty](https://support.sou.edu/kb/faculty)

You can share a batch of files with students very quickly and easily by using Moodle's "Folder" resource.

### *Prepare Your Files*

- 1. On your computer, organize the files that you plan to upload in a folder. (Subfolders can also be used to organize your files, if you have many files to upload.)
- 2. Review all of the file (and subfolder, if applicable) names—rename files or folders to remove any symbols (# & %, etc.) as Moodle doesn't play well with them.
- 3. When your files are all ready to upload, open Windows Explorer (on a PC) or Finder (on a Mac) and locate your folder.
- 4. **PC**: Right-click on the folder name and choose **Send to... > Compressed (zipped) folder**.

**Mac**: Right-click or Ctrl-click on the folder and choose **Compress (***folder name***)**.

5. Verify that the compressed folder size is less than 50MB. If it's bigger, you need to compress a smaller batch of files. **Large video or audio files should not be posted in your Moodle site**—follow [these instructions](https://inside.sou.edu/assets/distanceeducation/docs/moodle/embed-google-files.pdf) for uploading files to your Google drive and linking to them from Moodle.

### *Upload Your Files—Drag and Drop Method*

With most browsers, you can drag and drop your .zip file onto your course page to create a folder.

- 1. Turn editing on in your course to enable the drag and drop function.
- 2. Reduce your Moodle window so that you can see a list of your files as well as your course main page.
- 3. Select your .zip file with your mouse and drag it over to the section in your Moodle course where you want it to reside.
- 4. In the **Add file(s) here** field that appears, position the .zip file so that a **→ Move** pop-up script appears [1]. Let go of the file.
- 5. Indicate that you want to create a folder by clicking on **Upload** [2].
- 6. The zip file will be uploaded and the new folder will appear, complete with subfolders and files [3].

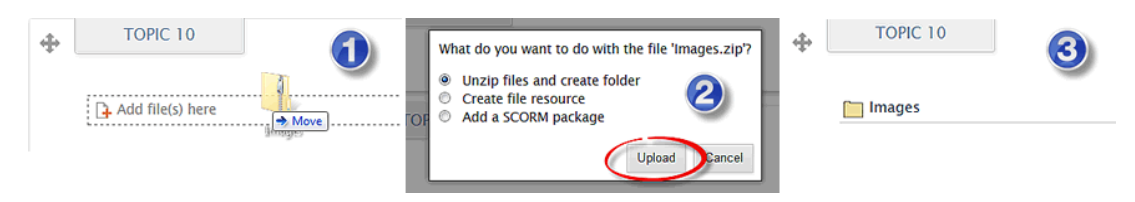

#### *Manage Files in a Folder*

To upload more files later, click on the name of the folder and click on **Edit files**. Add more files or remove them as needed. **BE SURE TO SAVE CHANGES** any time you add or delete files in a folder!

Bonus Tip: Check out [this related link](https://support.sou.edu/kb/articles/faculty-share-student-files) on sharing student files with your class.

### *What Students See*

Students see the list of files that you have uploaded. They can access them one at a time or download all in a batch.

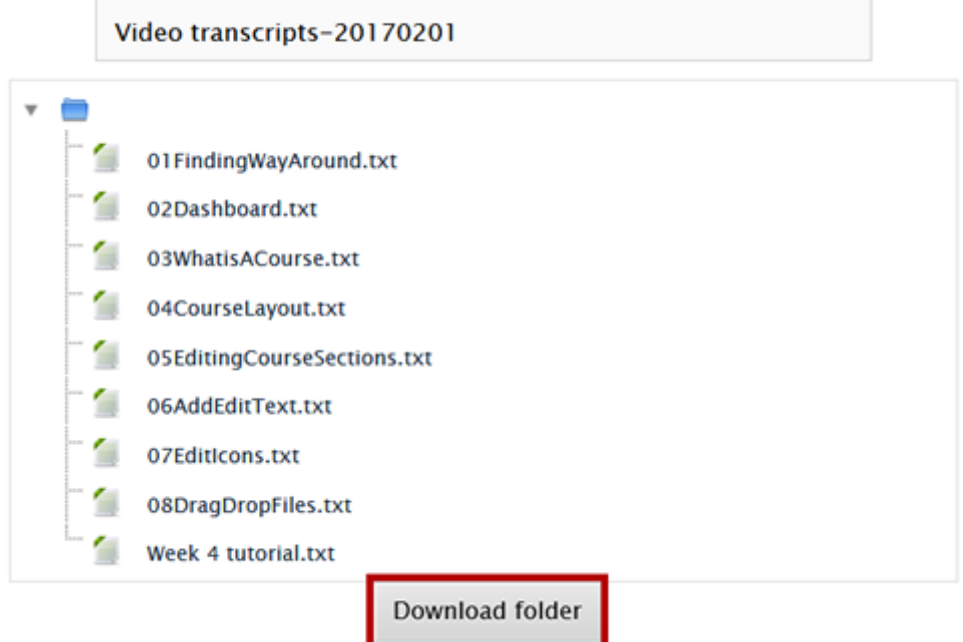

# **Video transcripts**

### **[Display Folder Options](https://support.sou.edu/kb/articles/504)**

### *Upload Your Files—Add a Resource Method*

If drag and drop is not enabled in your browser, you can use the **Add an activity or resource** method to upload your folder.

- 1. Turn editing on in your course.
- 2. Click on the **Add an activity or resource** link.
- 3. Scroll down and select **Folder**.
- 4. Name the folder and enter a description for it in the box provided. (The description will be displayed above the list of files when you open the folder.)
- 5. Drag and drop your zip file into the file picker box or use the **Files** link in the top border of the box to locate and attach your zip file. Depending on the size of your zip file, it may take a few minutes to upload.
- 6. **Save changes**.